# 茨城県電子調達システム パソコン設定マニュアル

~IC カード利用者用~

R5.12 更新

# もくじ

# 

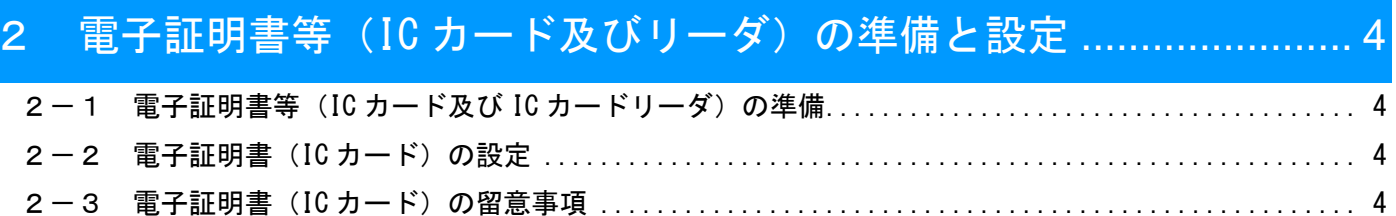

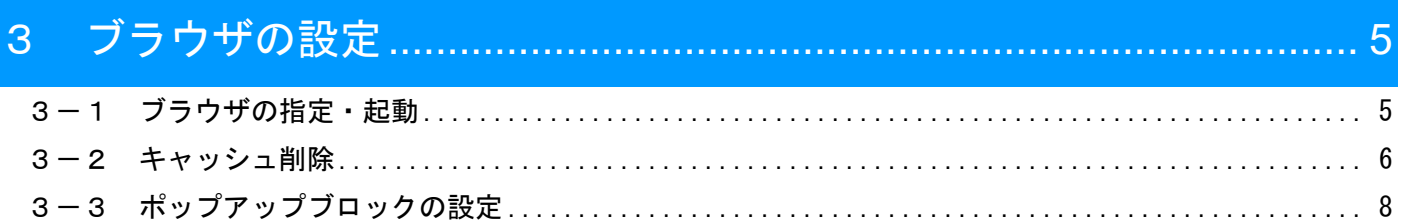

#### $\overline{4}$

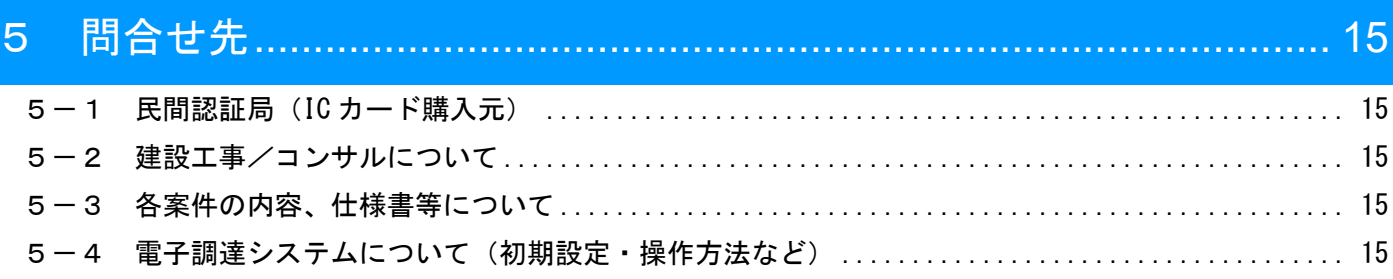

# <span id="page-2-0"></span>1 パソコン・ソフトウェア・ネットワークの準備

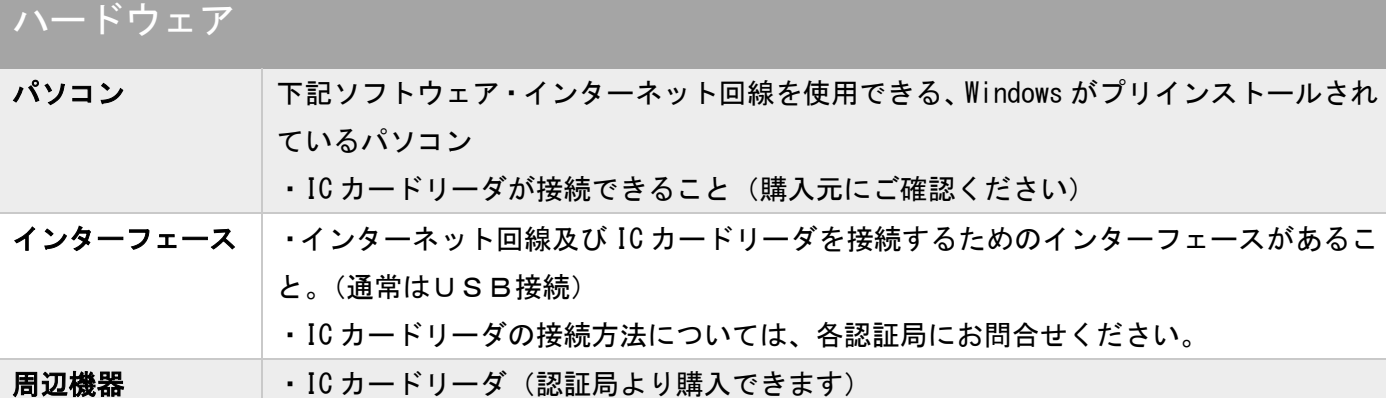

# ソフトウェア

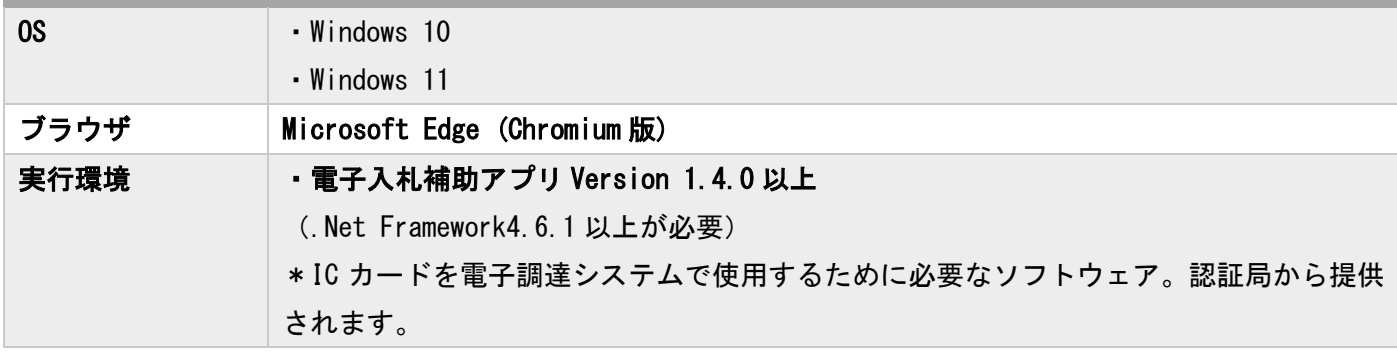

# インターネット

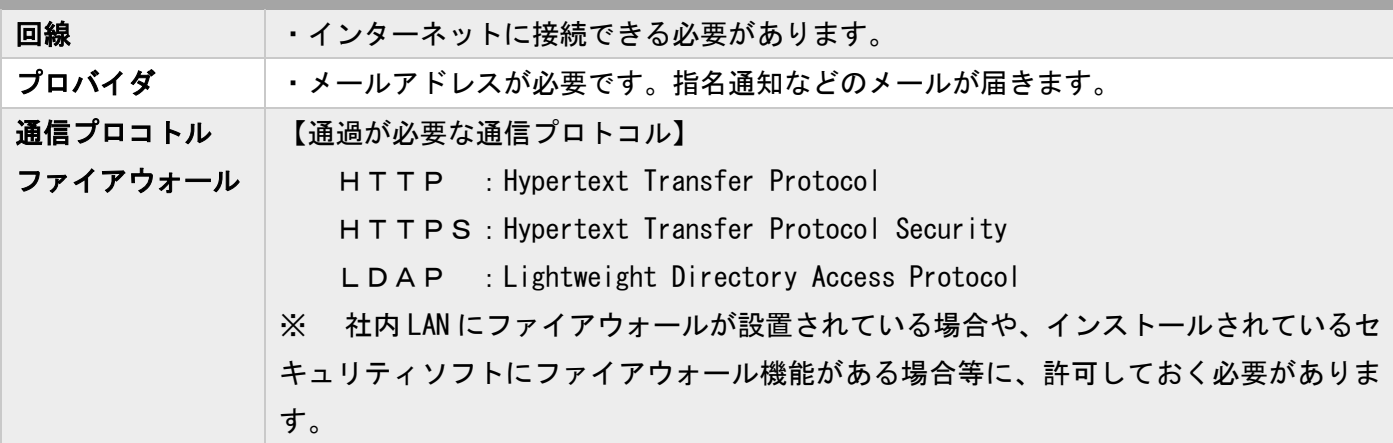

# <span id="page-3-0"></span>2 電子証明書等(IC カード及びリーダ)の準備と設定

#### <span id="page-3-1"></span>2-1 電子証明書等 (IC カード及び IC カードリーダ)の準備

・入札に電子で参加するためには、IC カード及び IC カードリーダ(有料)が必要です。 ※入札:一般競争入札、指名競争入札

・IC カード等は民間企業(民間認証局)で販売しており、価格・機能・有効期限などが様々です。

#### <span id="page-3-2"></span>2-2 電子証明書(IC カード)の設定

・IC カードとカードリーダが届いた後、認証局のマニュアルを参照してカードリーダのセットアップを行ってく ださい。

・設定方法等は[、各認証局で異なることから、不明な点は](#page-14-1) IC カードの購入元にお問合せください。

(問合せ先は 5-[1をご参照ください\)](#page-14-1)

#### <span id="page-3-3"></span>2-3 電子証明書(IC カード)の留意事項

・1業者で、1枚の IC カードで各団体の電子入札が行えるようになります。

・開札時点で有効期限が過ぎている場合、入札書等は無効になりますので、有効期限に十分留意してください。 ・建設工事の電子入札システムとは異なり、IC カードの利用開始にあたって、茨城県に提出する書類はありま

せん。(市町村では必要な場合がありますので、各市町村へご確認ください。)

・茨城県電子調達システムにおける IC カードの名義人は、原則として、代表者又は委任状を提出している受任 者です。

・ただし、電子調達システム用の委任状を提出することで、IC カードの名義人を受任者とすることができます。 ・IC カードの準備中は紙による参加が可能です。その際は、「紙入札(見積)方式参加承認願」の提出が必要と なります。

# <span id="page-4-0"></span>3 ブラウザの設定

## <span id="page-4-1"></span>3-1 ブラウザの指定・起動

対応ブラウザは、Microsoft Edge (chromium 版)のみです。

※「既定のアプリ」に他のブラウザを設定している場合、『デスクトップのショートカット(お気に入り)』や『メ ールのリンク』からシステムにログインすることは出来ませんのでご注意ください。

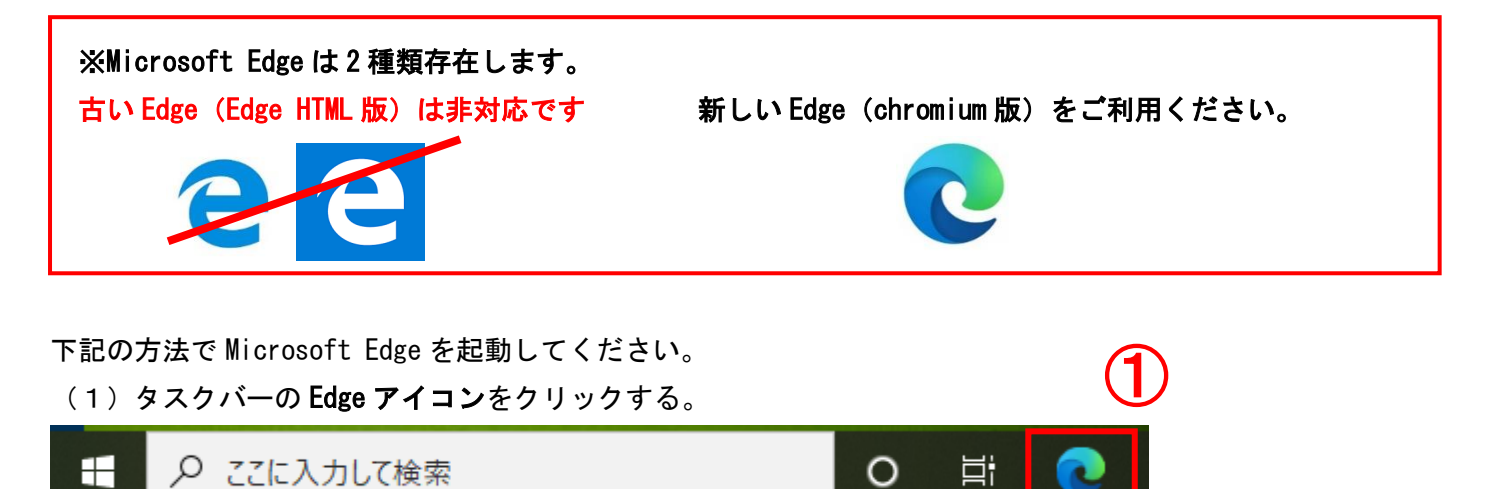

【参考】タスクバーにアイコンが無い場合

(1)「ここに入力して検索」に「Edge」と入力し検索する。

(2)検索結果の「Microsoft Edge」をクリックする。

※ Edge のアイコンを右クリックすると「タスクバーにピン留め」もできます。

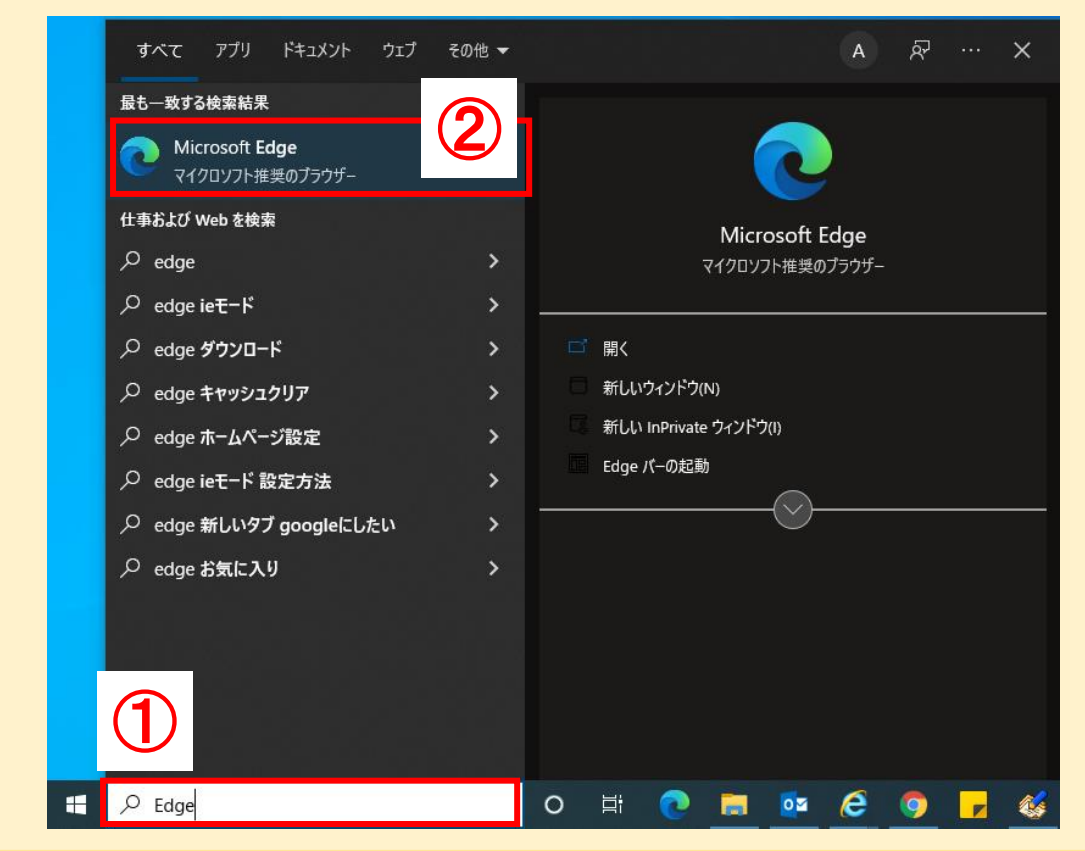

## <span id="page-5-0"></span>3-2 キャッシュ削除

#### (1) Microsoft Edge の「設定」をクリックする。

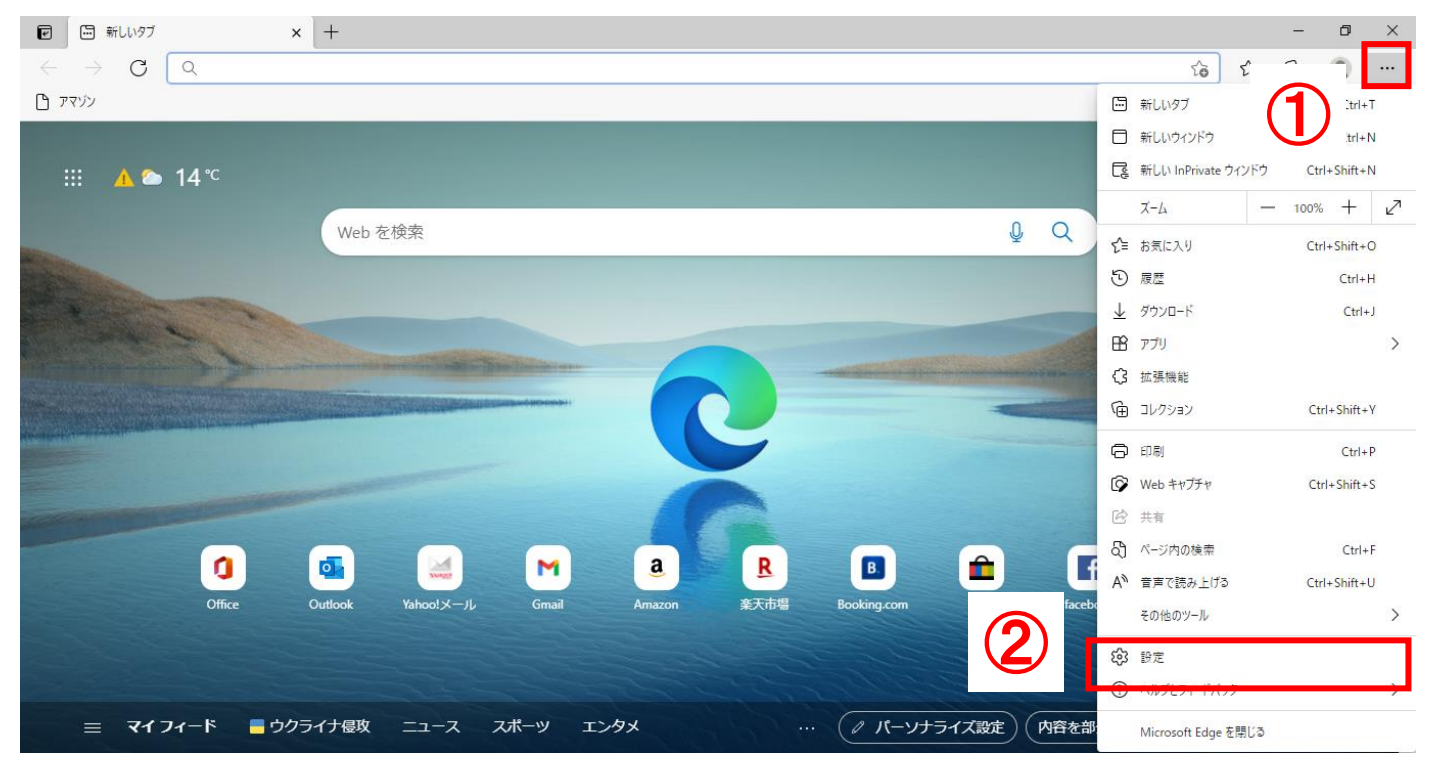

# (2)「プライバシー、検索、サービス」をクリックする。

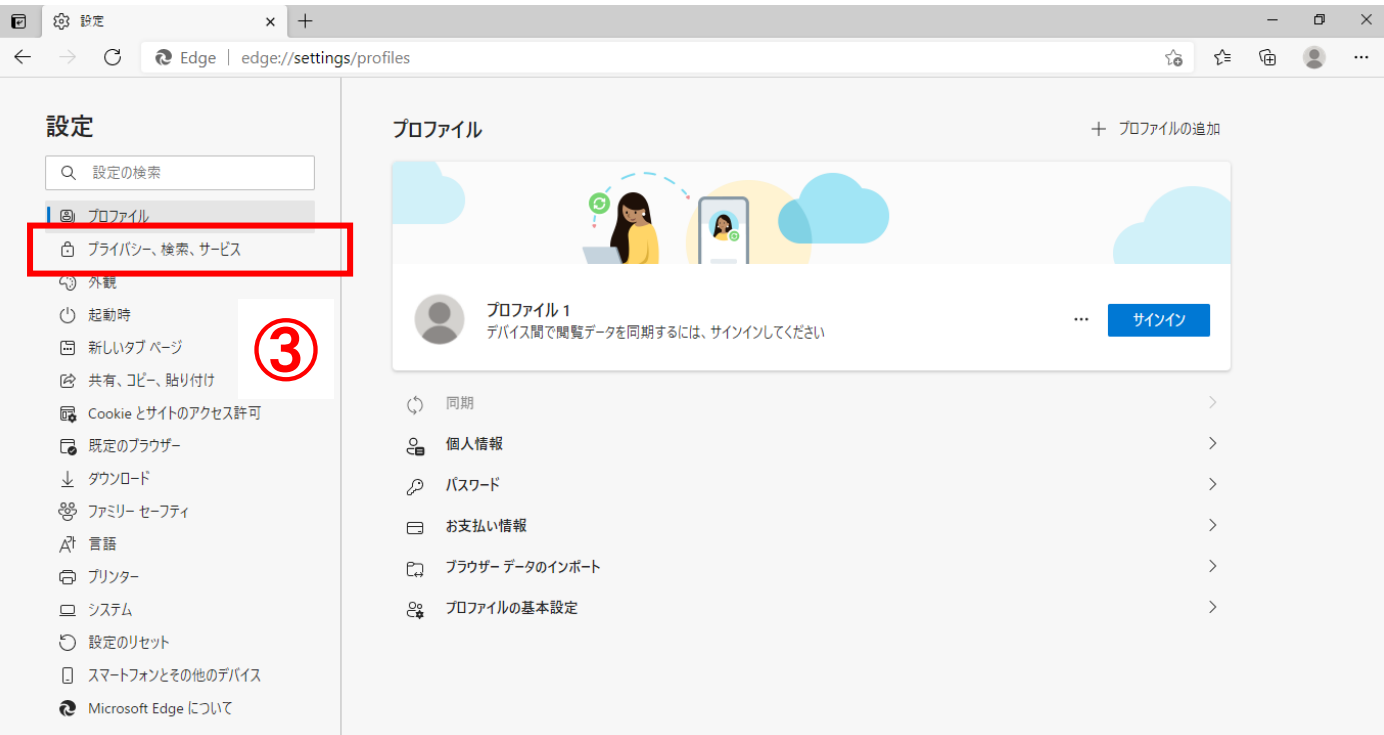

## (3)閲覧データをクリア欄の「クリアするデータの選択」をクリックする。

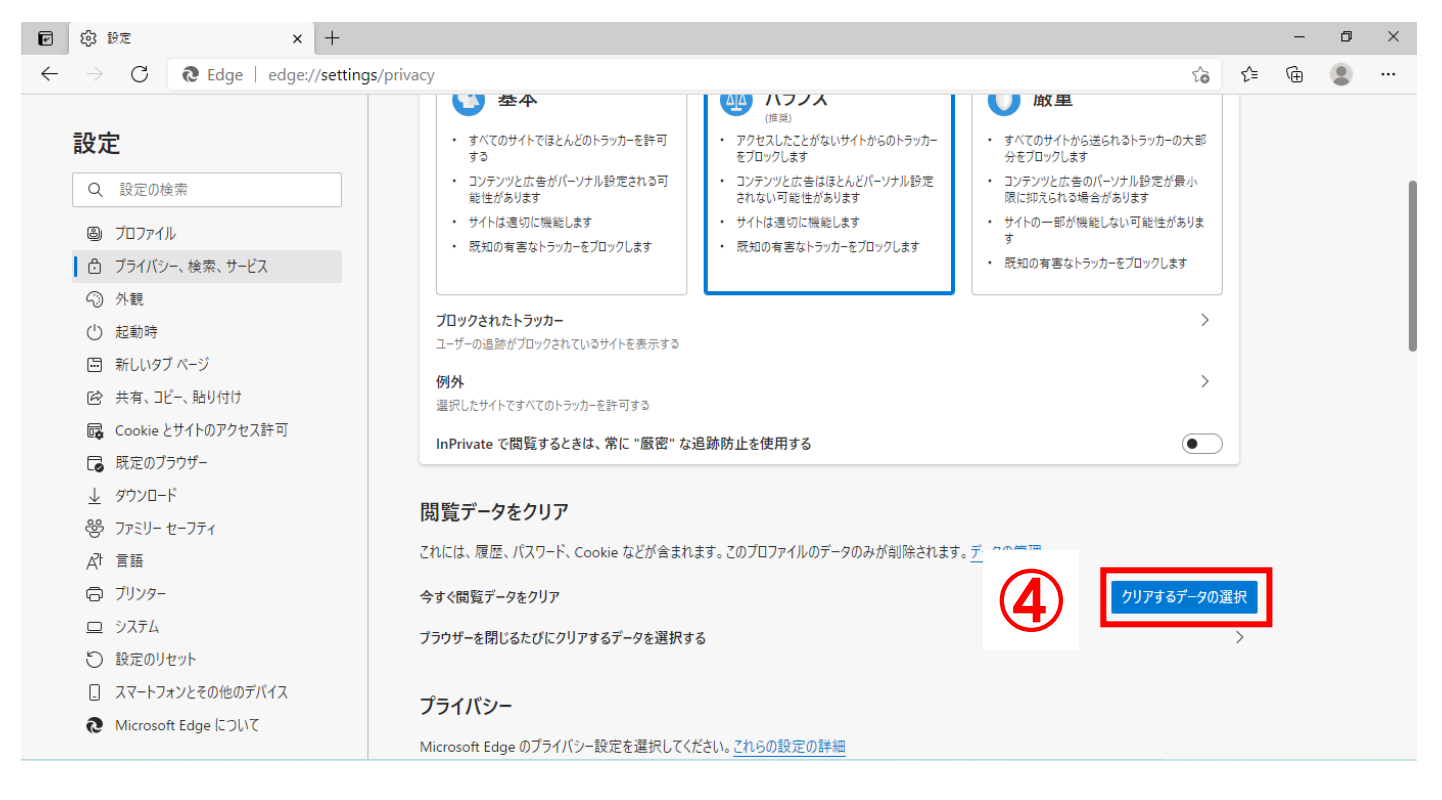

(4)時間の範囲の項目の「すべての期間」を選択し、「Cookie およびその他のサイトデータ」「キャッシュされ た画像とファイル」にチェックを入れて、「今すぐクリア」をクリックする。

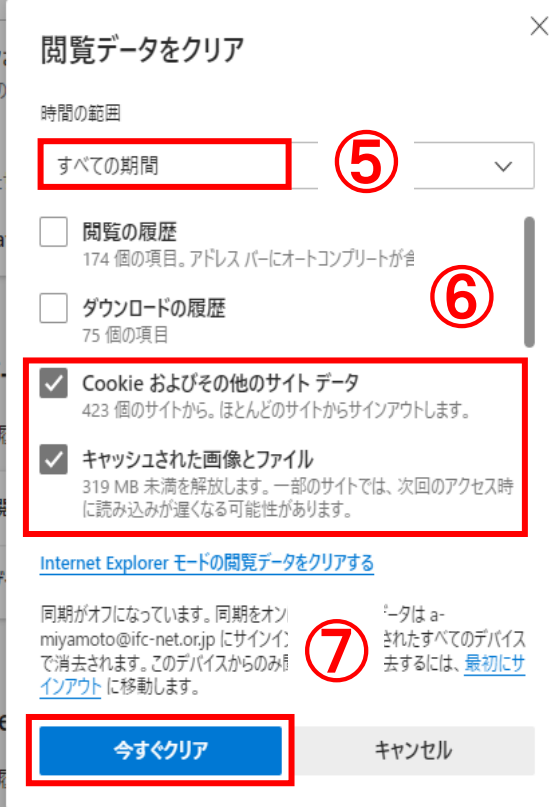

# <span id="page-7-0"></span>3-3 ポップアップブロックの設定

#### <span id="page-7-1"></span>(1) Microsoft Edge の「設定」をクリックする。

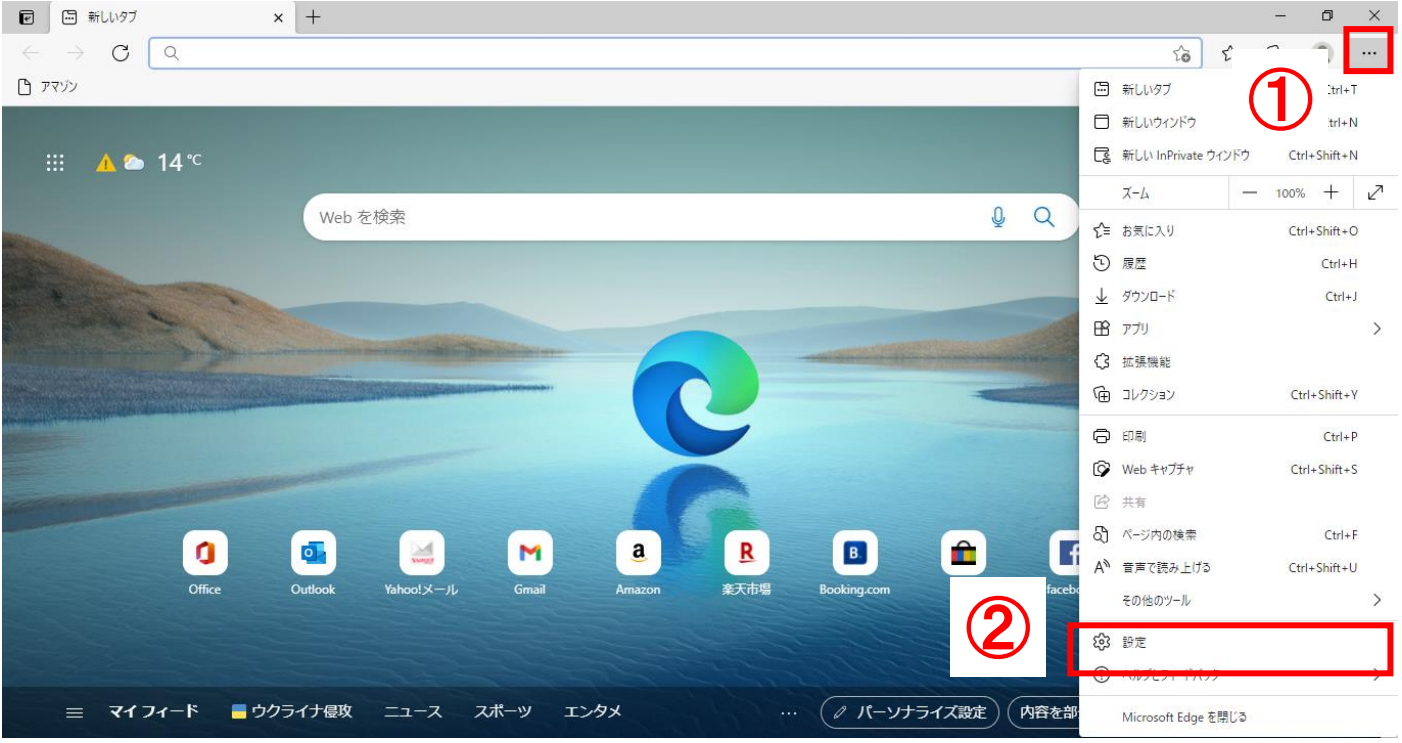

# (2)「Cookie とサイトのアクセス許可」をクリックする。

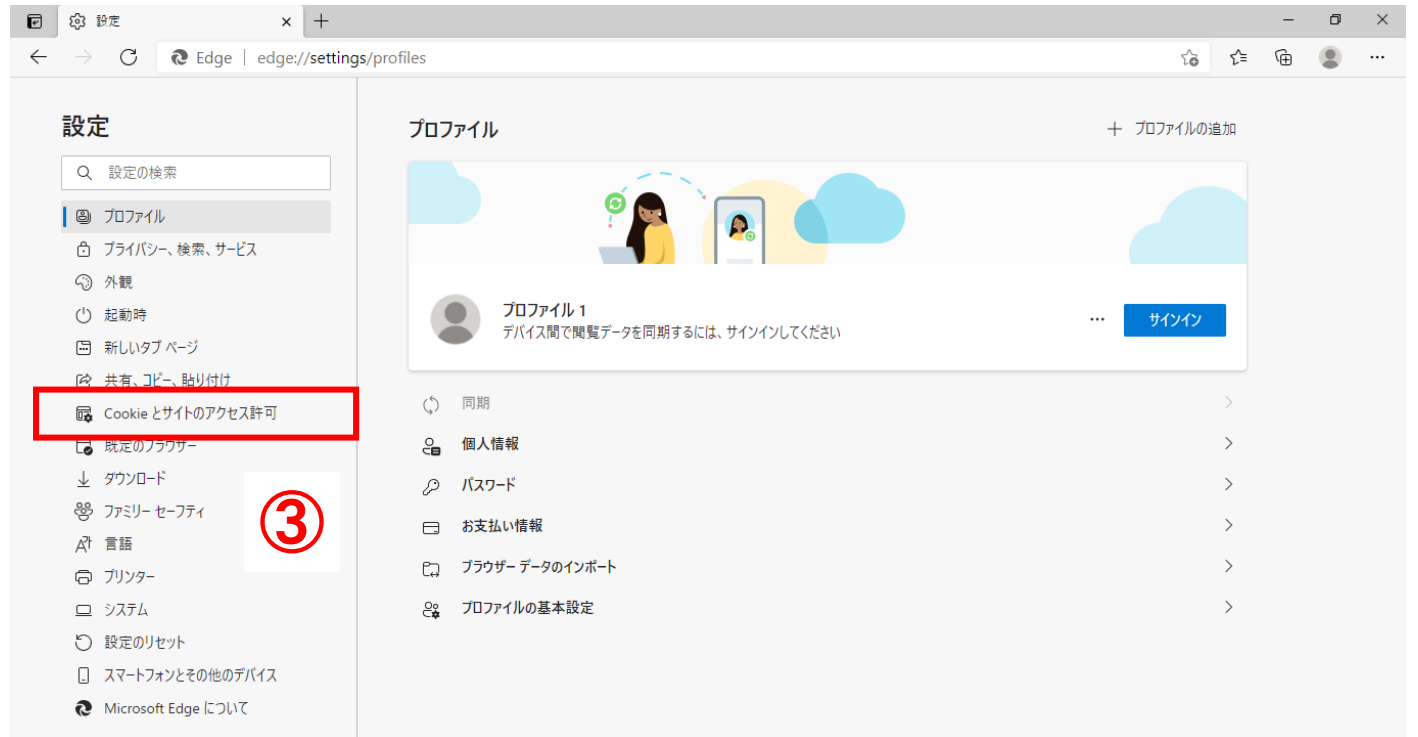

(3)画面を下にスクロールし、「ポップアップとリダイレクト」をクリックする。

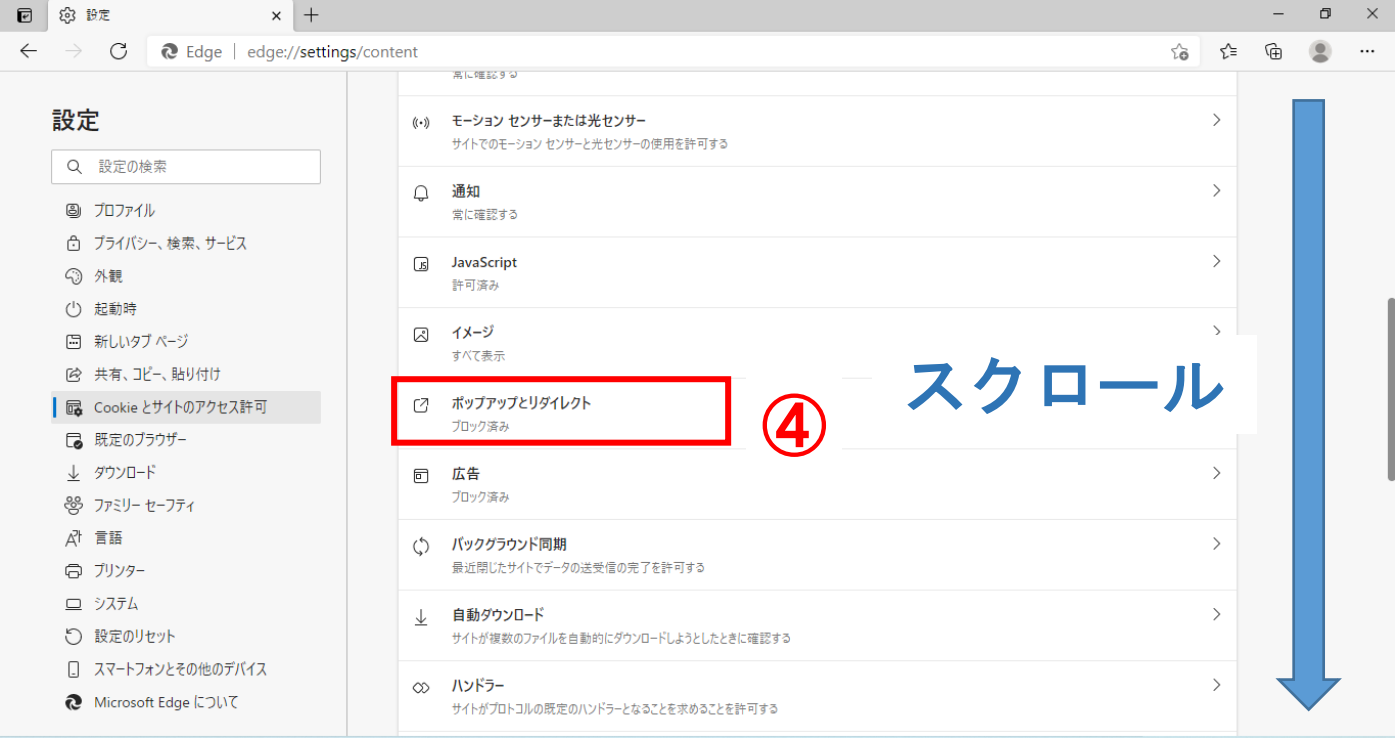

#### (4) ブロック (推奨) がオン (青色の状態) の場合、許可の「追加」をクリックし、URL を2つ登録する。

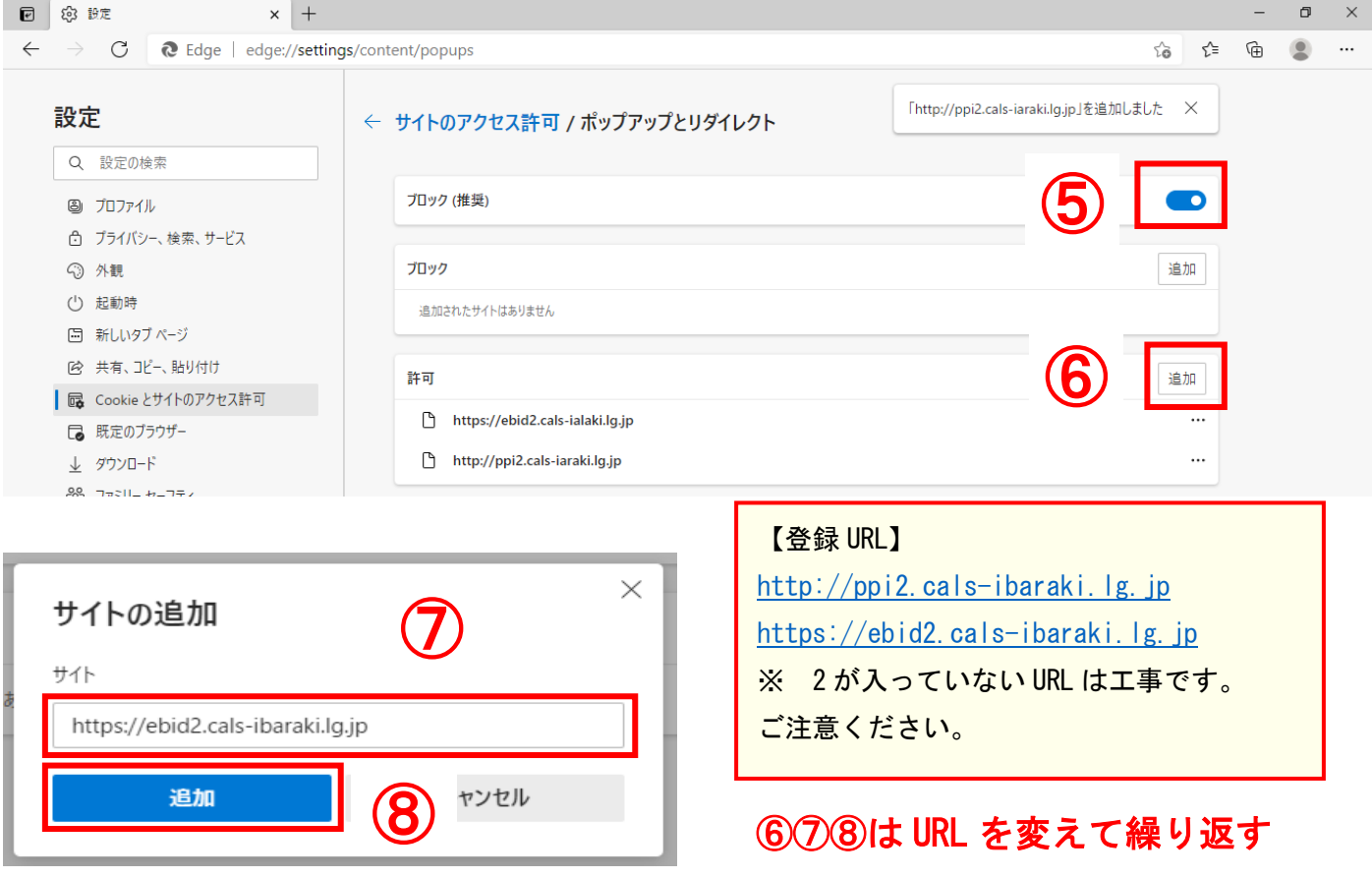

※ ブロック(推奨)がオフ(白色の状態)の場合はそのままご利用いただけますが、セキュリティの観点上、 オンにすることが推奨されております。

オンにすることによって、他県のシステムご利用に影響を及ぼす可能性がありますのでご注意ください。

## (5)許可欄に入力した URL が表示されていることを確認し、×で閉じる。

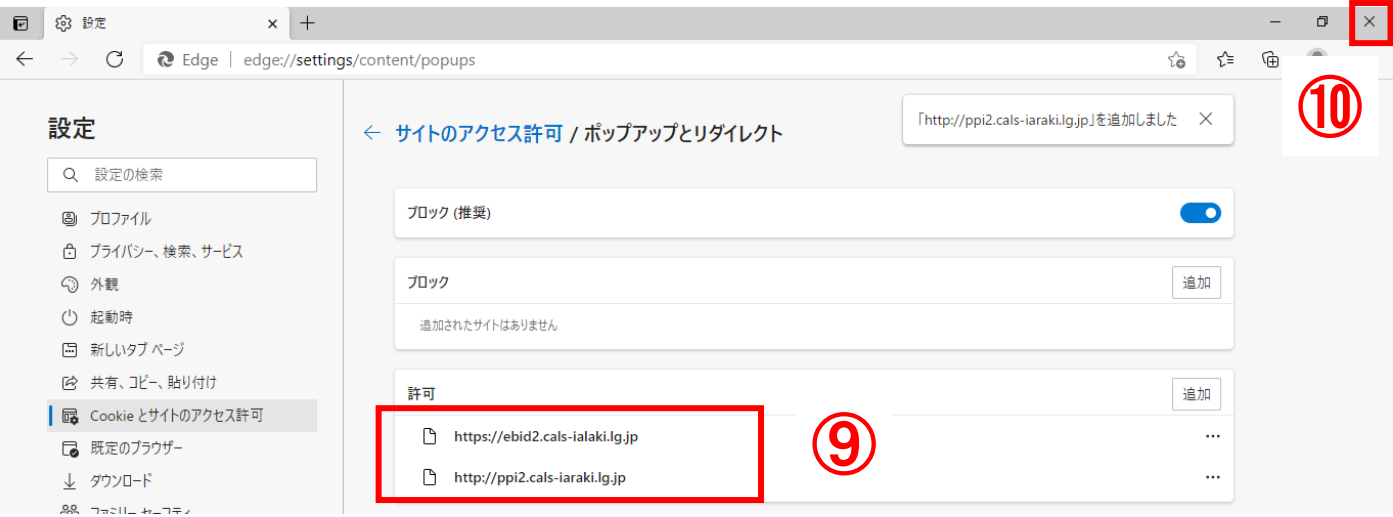

# 設定が間違っていると・・・

上記設定を間違えている場合、PIN 番号入力後「予期せぬエラーが発生しました。」と表示される場合があり ます。登録の見直しを行い、ブラウザを再起動してお試しください。

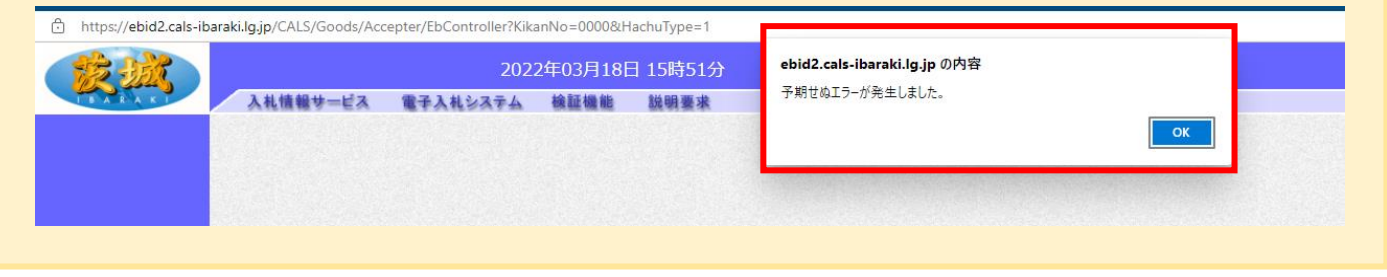

# <span id="page-10-0"></span>4 動作確認・ログイン手順

(1) 茨城県 HP『システムの入口』のページから、「電子調達システム」をクリックする。

<https://www.pref.ibaraki.jp/kaikei/kaikanri/shidositsu/chodo/denshityotatsu/top.html>

ホーム > 茨城を知る > 入札・調達 > 電子調達システム(物品・役務) > システムの入口

※ リンクから開いた場合、Edge 以外のブラウザで開く可能性がありますのでご注意ください。

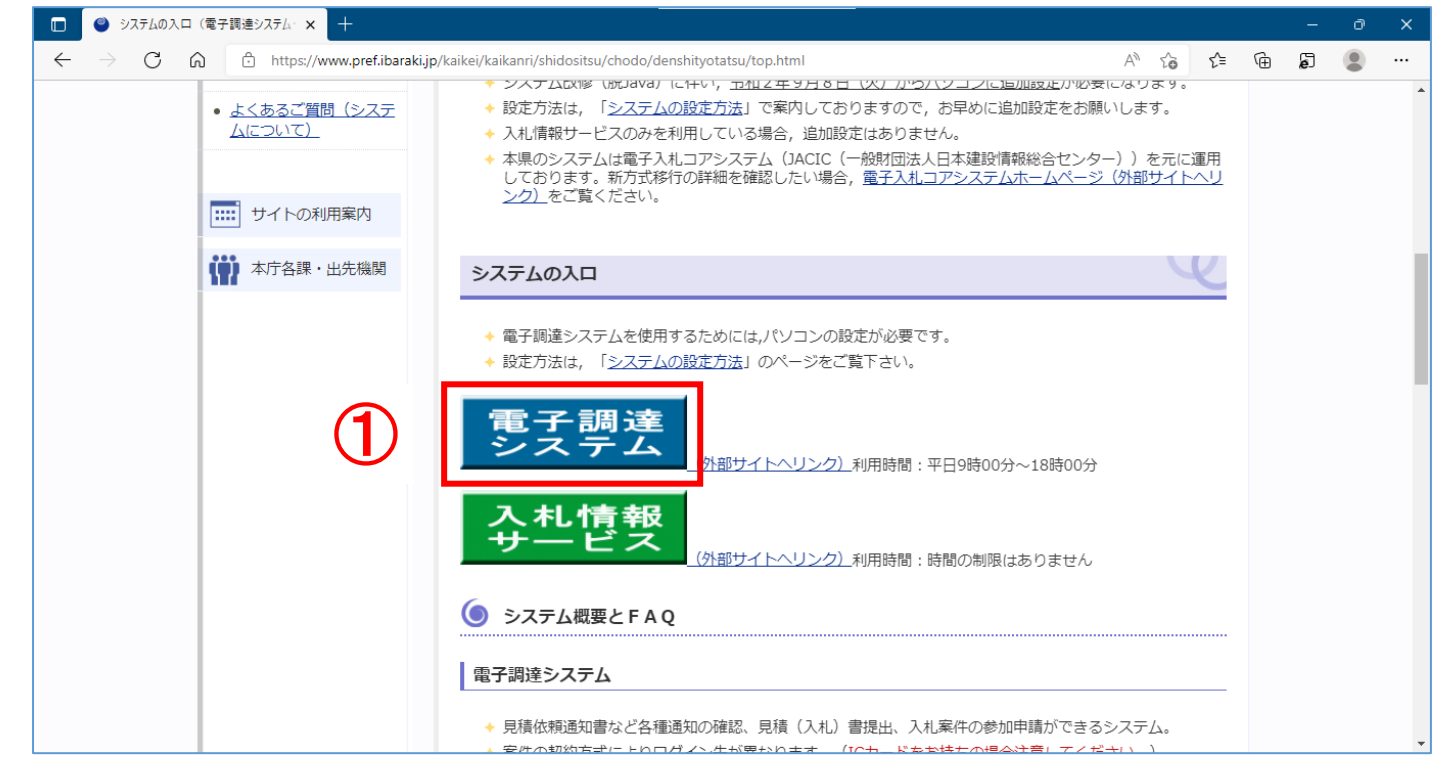

## (2)「調達機関」を選択し、「物品・役務」をクリックする。

※ 少額物品(随意契約方式)の案件に参加したい場合は「少額物品」から進んでください。物品役務からログ インすると案件が表示されませんのでご注意ください。

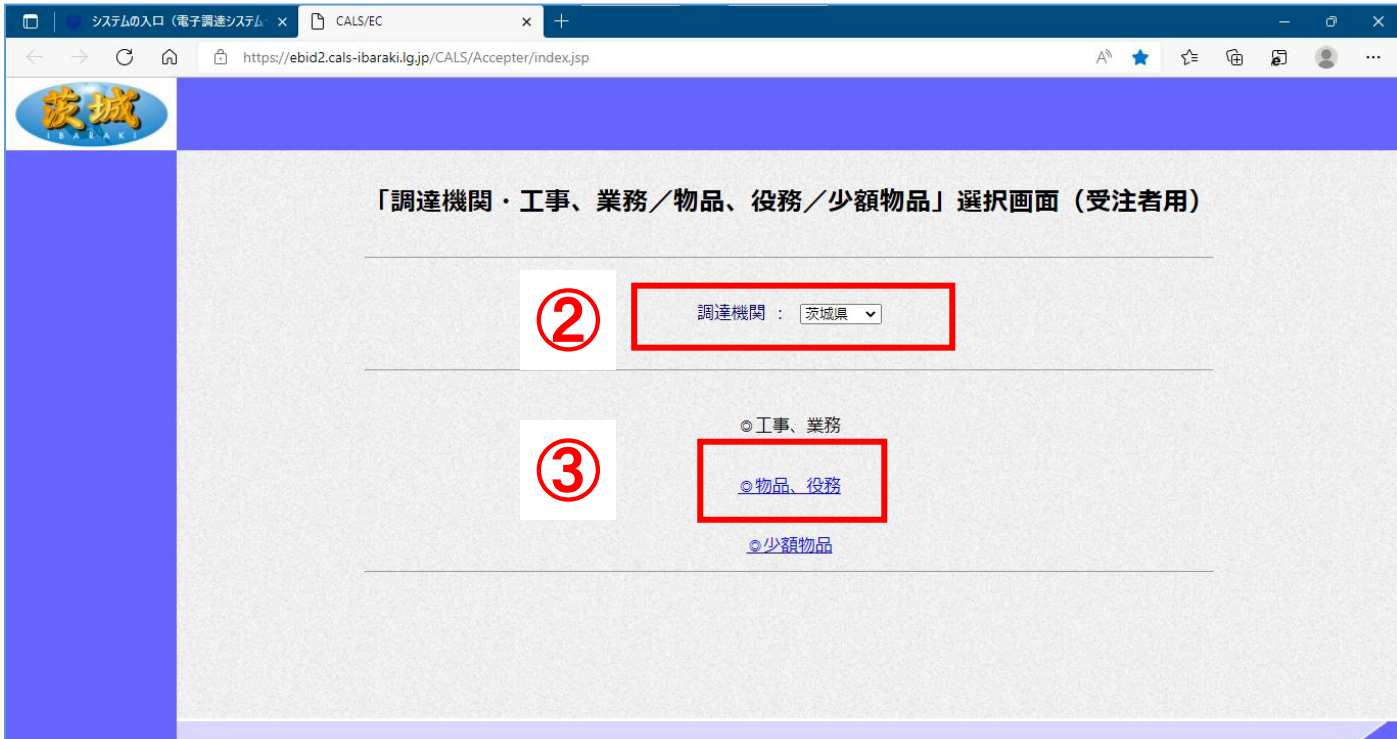

## (3)「電子調達システム」をクリックする。

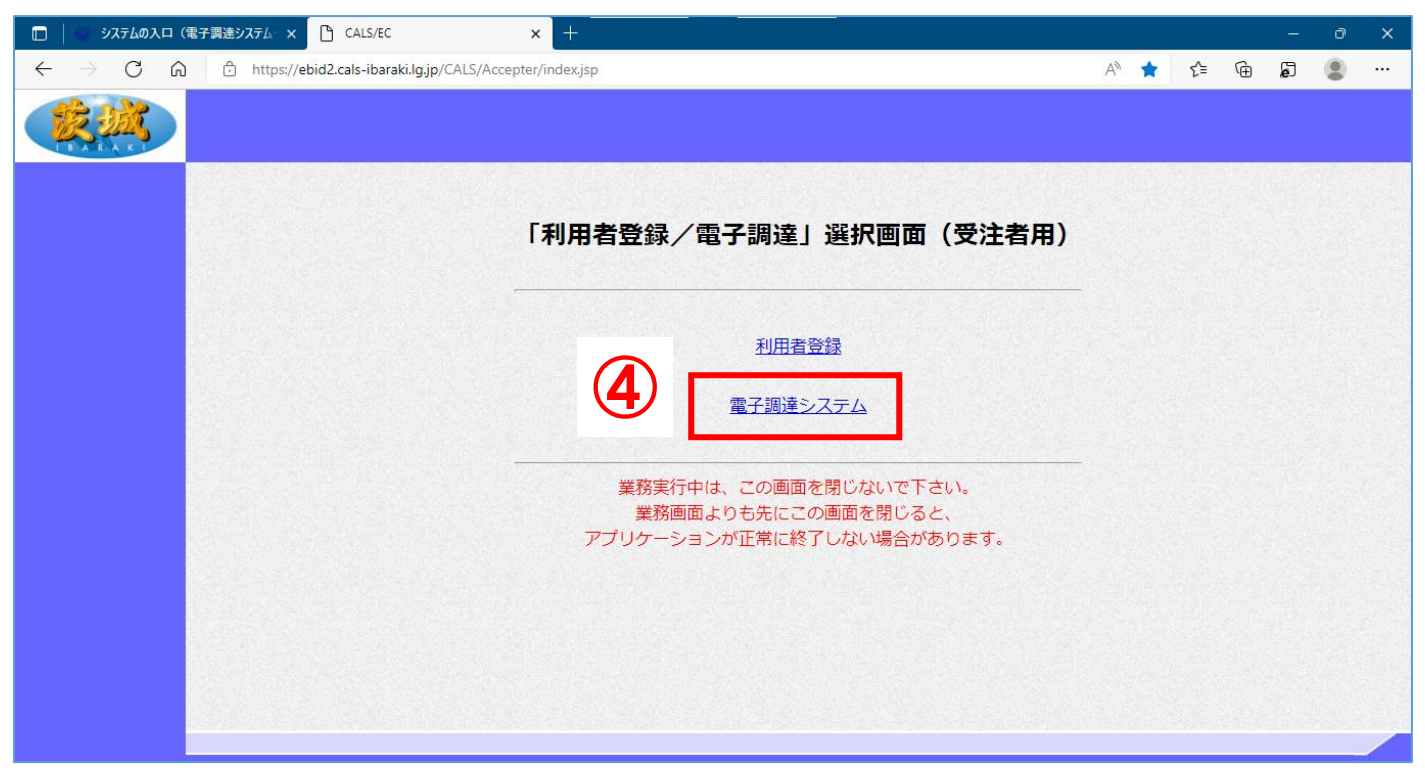

## (4) 日付と時間が表示されたことを確認し、「電子入札システム」をクリックする。

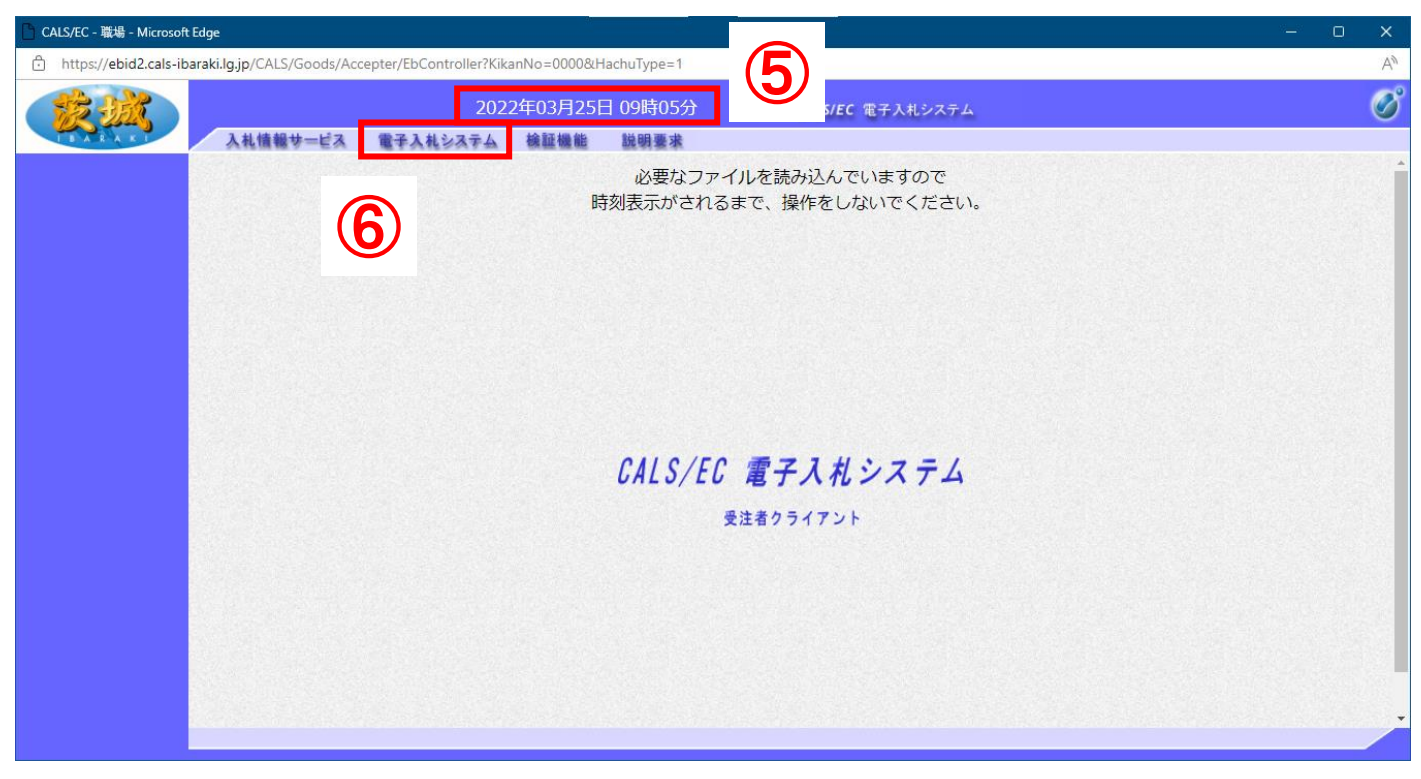

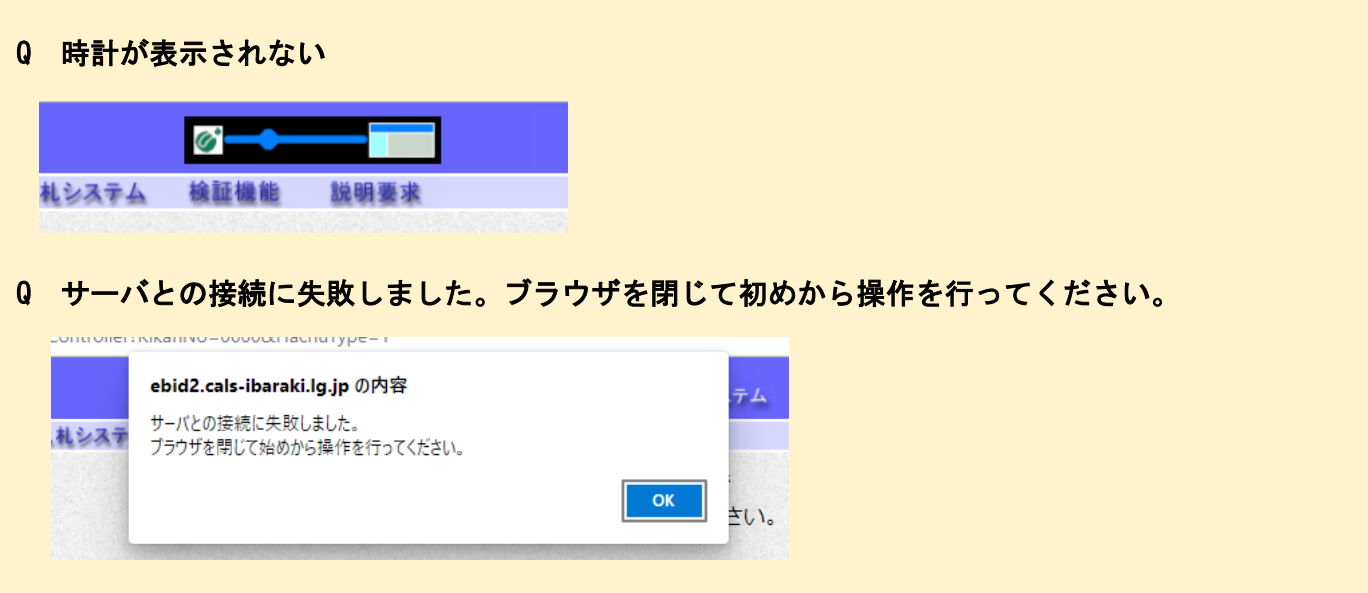

A 電子入札補助アプリが正常に動作していない可能性があります。下記操作をお試しください。

(1)パソコンの画面右下の「隠れているインジケーター」を開き、電子入札補助アプリが表示されて いるか確認してください。入っていない場合はそのまま次へ、入っている場合はアプリの上で右クリッ クして「終了」してから次へ進んでください。

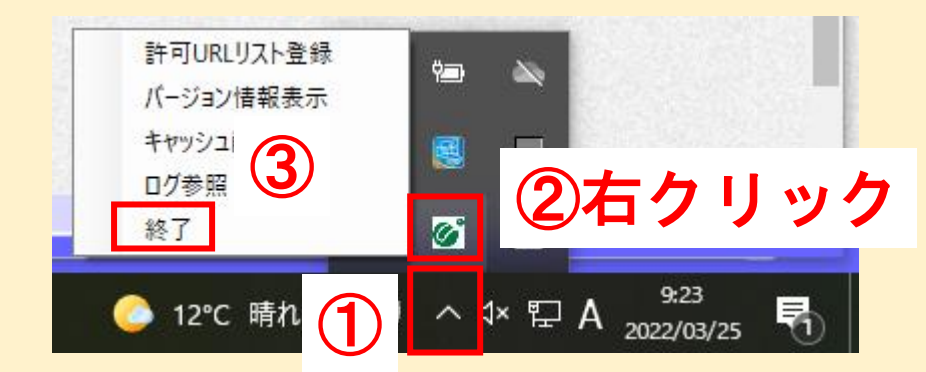

(2)スタート画面を表示し、電子入札補助アプリをクリックしてください。上記隠れているインジケ ーターに表示されたことを確認し、Edge を開くところからお試しください。

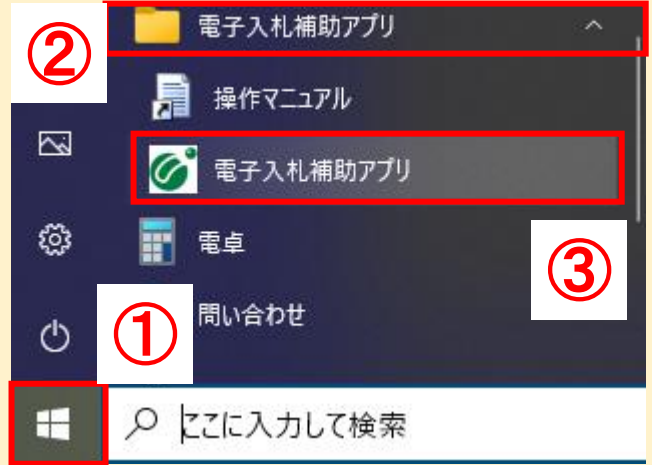

解決しない場合は、電子入札補助アプリの提供元である各認証局へお問合せください。

(5) IC カードの PIN 番号を入力し OK をクリックする。(担当者欄は、入力しなくても進めます。)

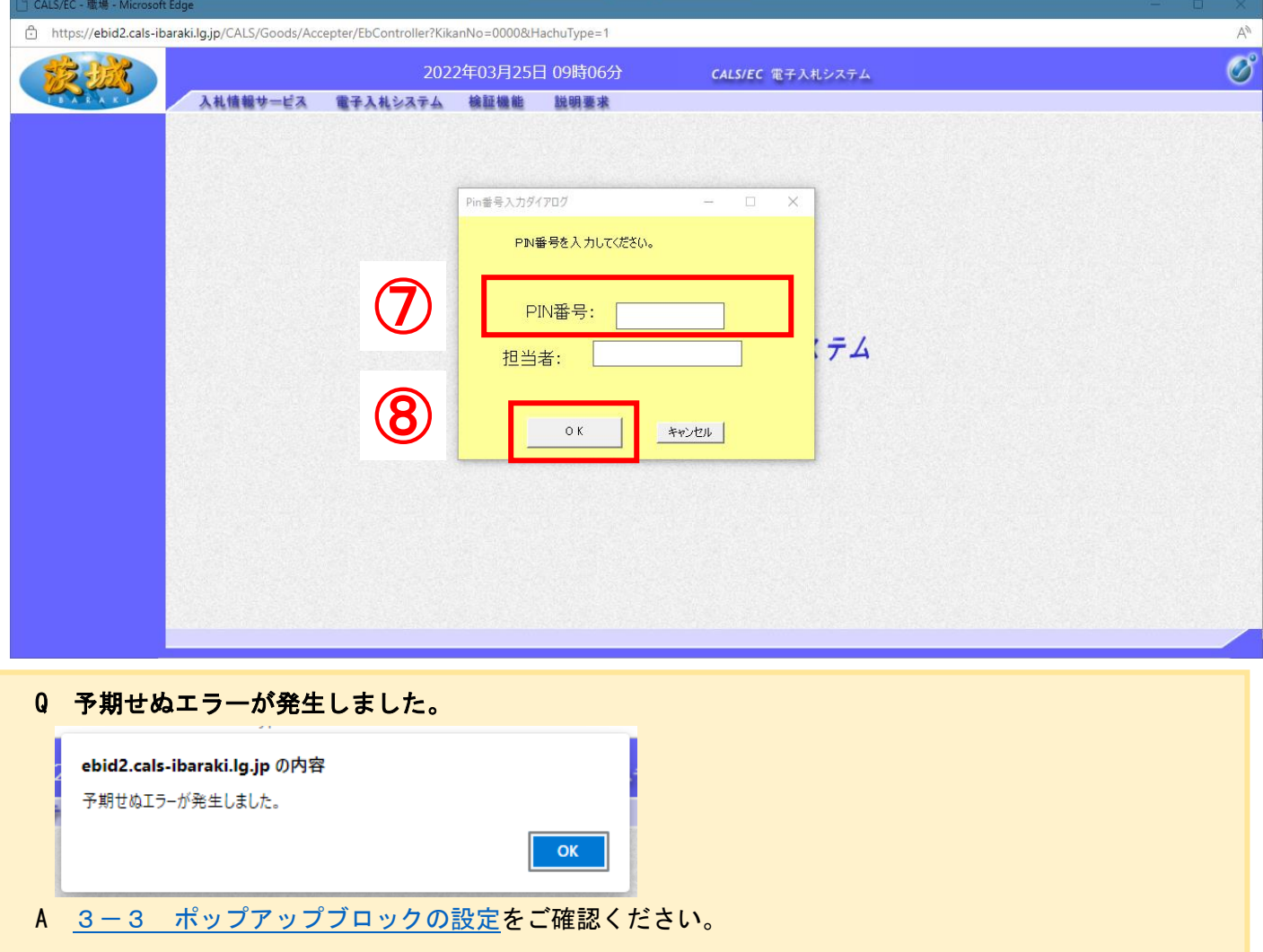

# (6)調達案件一覧が表示されたことを確認できたら、設定は終了です。お疲れ様でした。

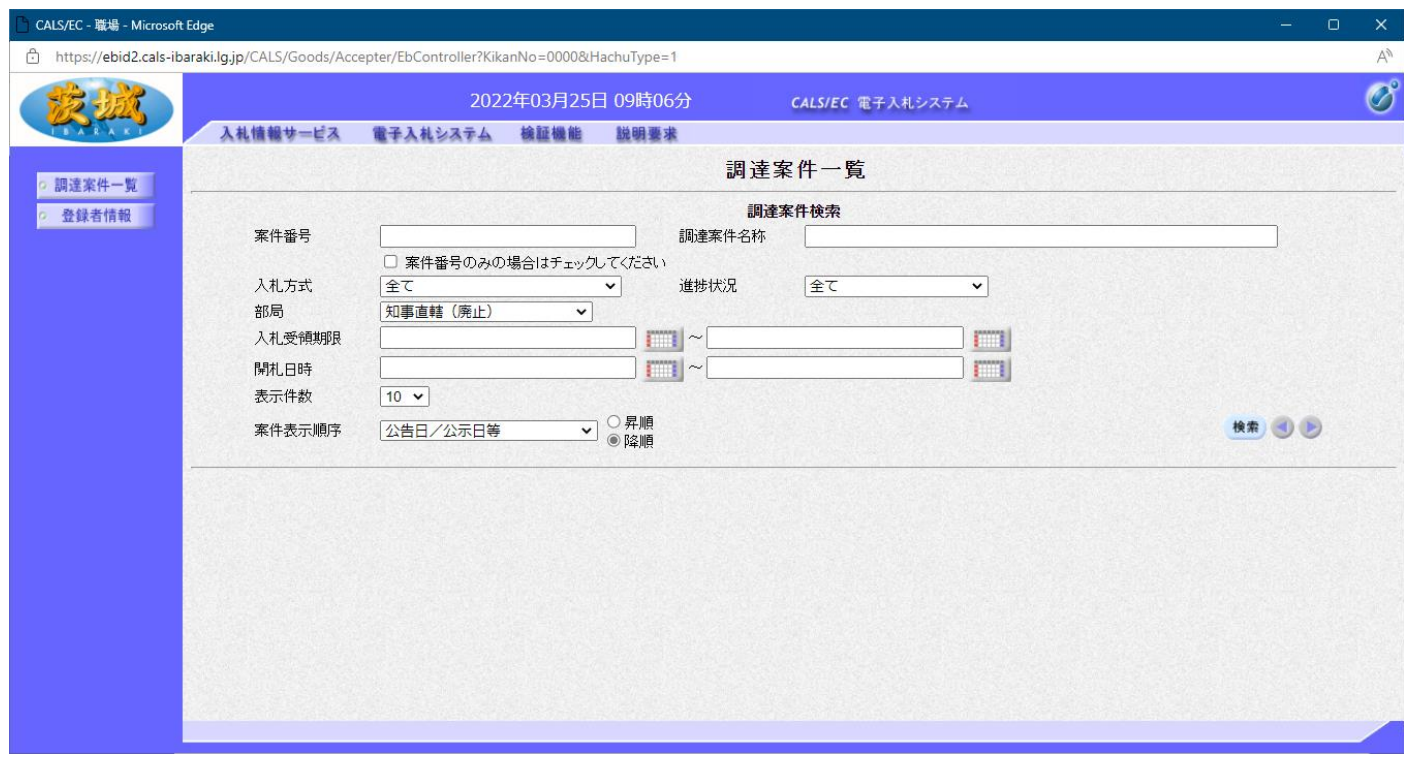

利用者登録が済んでいない場合は、「IC カード利用者登録マニュアル」を参照し、登録をお願いします。

# <span id="page-14-0"></span>5 問合せ先

## <span id="page-14-1"></span>5-1 民間認証局(IC カード購入元)

各認証局により異なります。以下のサイトでご確認ください。

## 民間認証局一覧(電子入札コアシステム)

<https://www.cals.jacic.or.jp/coreconso/inadvance/agencylist.html>

## <span id="page-14-2"></span>5-2 建設工事/コンサルについて

電話番号 029-305-3021

#### いばらき電子入札共同利用

<https://www.pref.ibaraki.jp/doboku/kensa/kanri/ebid/denshinyusatu-top.html>

## <span id="page-14-3"></span>5-3 各案件の内容、仕様書等について

各案件を発注している団体(調達機関)にお問合せください。

## <span id="page-14-4"></span>5-4 電子調達システムについて(初期設定・操作方法など)

調達機関(茨城県、各市)により問合せ先が異なります。 詳しくは、茨城県ホームページでご確認ください。

#### 茨城県ホームページ (システムの操作方法)

[https://www.pref.ibaraki.jp/kaikei/kaikanri/shidositsu/chodo/denshityotatsu/hazimeteotsukainokata](https://www.pref.ibaraki.jp/kaikei/kaikanri/shidositsu/chodo/denshityotatsu/hazimeteotsukainokata.html) [.html](https://www.pref.ibaraki.jp/kaikei/kaikanri/shidositsu/chodo/denshityotatsu/hazimeteotsukainokata.html)

ホーム > 茨城を知る > 入札・調達 > 電子調達システム(物品・役務) > システムの設定方法